## KOAN での履修登録方法・シラバス参照について【大学院】

◆履修登録方法

KOAN トップページ

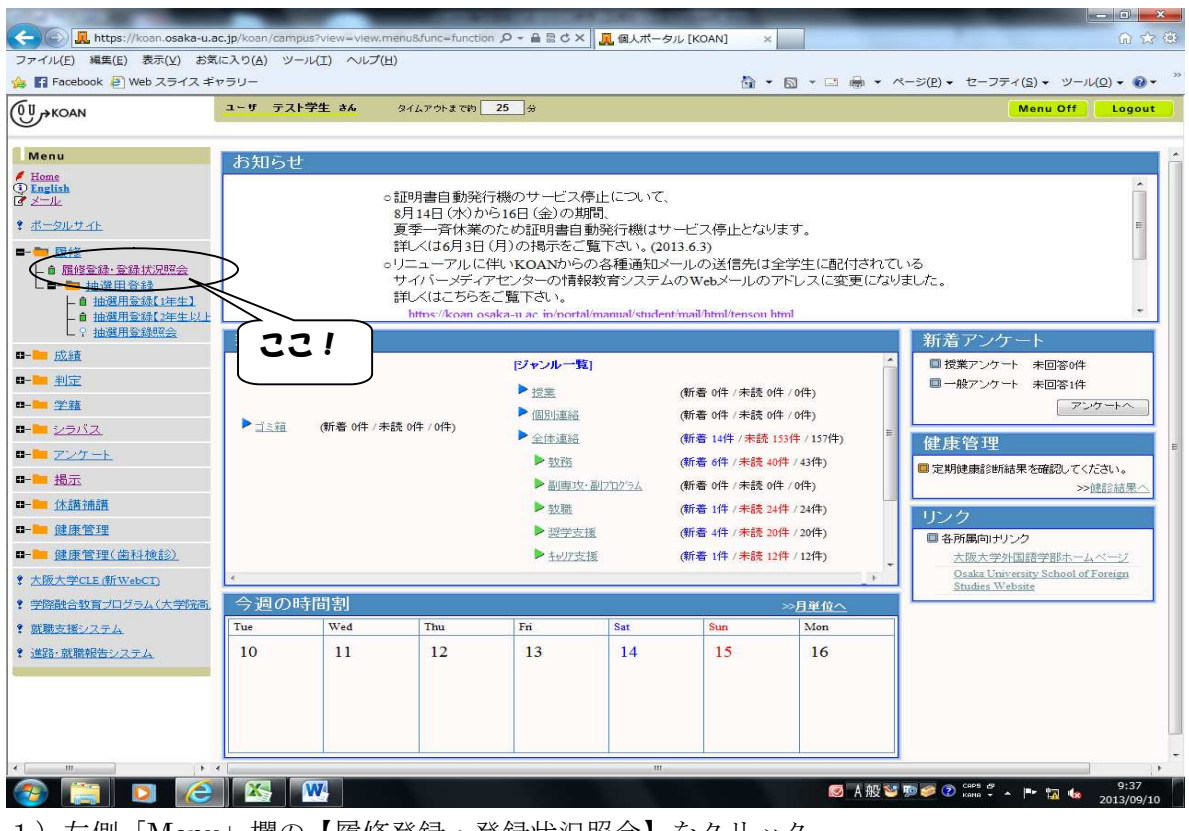

1)左側「Menu」欄の【履修登録・登録状況照会】をクリック。

| D https://koan.osaka-u.ac.jp/koan/campus?view=view.menu&func=function ロ - 自 B d ×    D 雇 居終登録 ·登録状況照会 [ ×<br>$\leftarrow$ |        |              |                      |        |                |                    |      |      |           |                                            | 而改善 |
|----------------------------------------------------------------------------------------------------|--------|--------------|----------------------|--------|----------------|--------------------|------|------|-----------|--------------------------------------------|-----|
| ファイル(E) 編集(E) 表示(V) お気に入り(A) ツール(I) ヘルプ(H)<br>☆ 日 Facebook 2 Web スライス ギャラリー                                               |        |              |                      |        |                |                    |      |      |           | ☆ ▼ 図 ▼ □ ■ ▼ ページ(P)▼ セーフティ(S)▼ ツール(Q)▼ ◎▼ |     |
|                                                                                                    |        |              |                      |        |                |                    |      |      |           |                                            |     |
| $(0,0)$ $\rightarrow$ KOAN                                                                                                |        | ユーザ テスト学生 さん |                      |        | タイムアウトまで約 30 分 |                    |      |      |           | Menu Off Logout                            |     |
| Menu                                                                                                    |        |              | <b>自 履修登録 登録状況照会</b> |        |                |                    |      |      |           |                                            |     |
| Home                                                                                                    |        | 学生氏名         | テスト学生                |        |                |                    | 学籍番号 |      | DUMMY101  |                                            |     |
| <b><i>O</i></b> English<br>マメール                                                                                           | 学生所属   |              | 外国語学部外国語学科中国語専攻      |        |                |                    | 学年   |      | 4年        |                                            |     |
| ♥ ポータルサイト                                                                                                    | 年度·開講期 |              | 2013年度2学期<br>期限      |        | 登録期間外          | 件数                 |      | 0/4  |           |                                            |     |
| ■ 同條                                                                                                    |        |              |                      |        |                |                    |      |      |           |                                            |     |
| 自 體修登錄 登錄状況照会                                                                                                    |        | 1学期          | 2学期<br>月曜日           | 火曜日    |                | 水曜日                |      | 木曜日  | 集中講義などを登録 | 土曜日                                        |     |
| L■ ■ 抽選用登録                                                                                                    |        | 未登録          |                      | 未登録    |                | 未登録                | 未受绿  |      | 未受録       |                                            |     |
| □ 抽選用登録【1年生】<br>□ 抽選用登録【2年生以上                                                                                             | 1限     |              |                      |        |                |                    |      |      |           | 集中はここ!                                     |     |
| L ? 抽選用登録照会                                                                                                    |        |              |                      |        |                |                    |      |      |           |                                            |     |
| <b>ローニ</b> 成績                                                                                                    |        | 未登録          |                      | 未登録    |                | 未登録                | 未登録  |      | 未登録       | <b>ESOXIA</b>                              |     |
| □-■判定                                                                                                    | 邓良     |              |                      |        |                |                    |      |      |           |                                            |     |
| <b>0-1 学籍</b>                                                                                                    |        | 未登録          |                      | 未登録    |                | 未登録                | 未登録  |      | 未登録       | 未登録                                        |     |
| ロー シラバス                                                                                                    | 36民    |              |                      |        |                |                    |      |      |           |                                            |     |
| ロー アンケート                                                                                                    |        |              |                      |        |                |                    |      |      |           |                                            |     |
| <b>B-B 揭示</b>                                                                                                    |        | 未登録          |                      | 未登録    |                | 未登録                | 未登録  |      | 未登録       | 未登録                                        |     |
| □-■休講補講                                                                                                    | 4眼     |              |                      |        |                |                    |      |      |           |                                            |     |
| ■一■健康管理                                                                                                    |        |              |                      |        |                |                    |      |      |           |                                            |     |
| ■ 健康管理(歯科検診)                                                                                                    |        | 未登録          |                      | 未高線    |                | 未登録                | 未登録  |      | 未受绿       | 未登録                                        |     |
| ? 大阪大学CLE (新WebCT)                                                                                                    | 5限     |              |                      |        |                |                    |      |      |           |                                            |     |
| ? 学際融合教育プログラム(大学院高)                                                                                                    |        | 未登録          |                      | 未登録    |                | 未登録                | 未登録  |      | 未登録       | 未登録                                        |     |
| ? 就職支援システム                                                                                                    | 68民    |              |                      |        |                |                    |      |      |           |                                            |     |
| ♥ 進路・就職報告システム                                                                                                    |        |              |                      |        |                |                    |      |      |           |                                            |     |
|                                                                                                    |        | 未登録          |                      | 未登録    |                | 未登録                | 未登録  |      | 未登録       | 未登録                                        |     |
|                                                                                                    | 75民    |              |                      |        |                |                    |      |      |           |                                            |     |
|                                                                                                    |        |              |                      |        |                |                    |      |      |           |                                            |     |
|                                                                                                    |        | 集中講義など       |                      |        |                |                    |      |      | 集中講義などを登録 |                                            |     |
| ×                                                                                                    | 曜日     |              | 時限                   | 時間割コード | 警告             | 開講科目名<br>受発されていキャレ |      | 高度教養 | 担当教員名     | 教室名<br>シラバス                                |     |

2)通常授業は「開講される曜日・時限」をクリック。 集中講義は右上の【集中講義などを登録】をクリック。

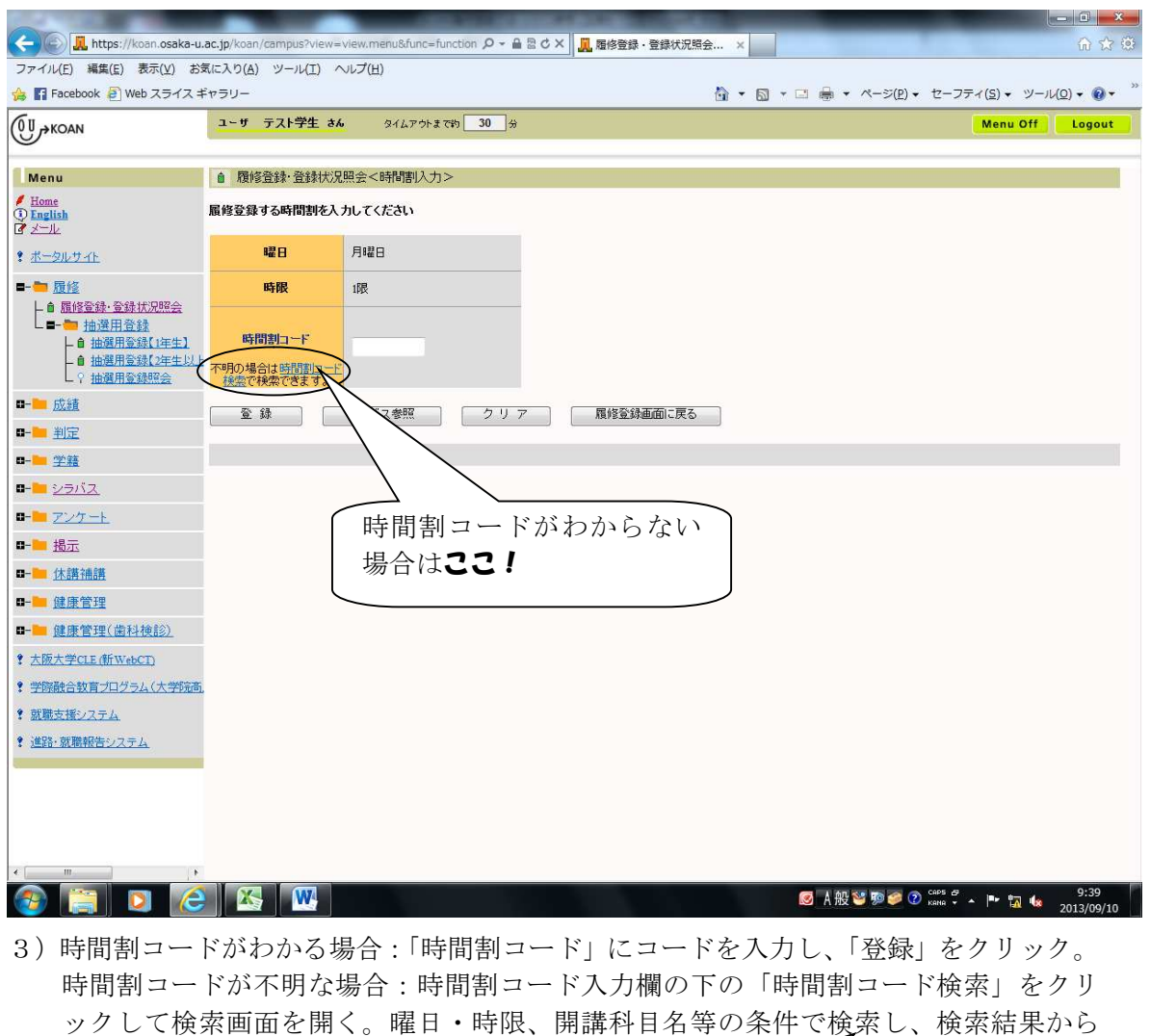

開講科目名をクリック。

「科目カテゴリ」の開講部局欄が自分 の所属する研究科・課程になっている ことを確認

4)すべての科目を入力し終えたら、「登録完了」をクリックする。

<他研究科開講科目の履修登録>

他研究科の授業はすべて「要件外」となります。登録時に要件外エラーと出ても履修 登録はできますが、修了要件として加算したい場合(10単位まで可能)は、研究・講義 棟 A 棟 1F 箕面事務室教務係 にて手続きをすること。

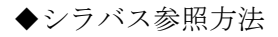

## KOAN トップページ

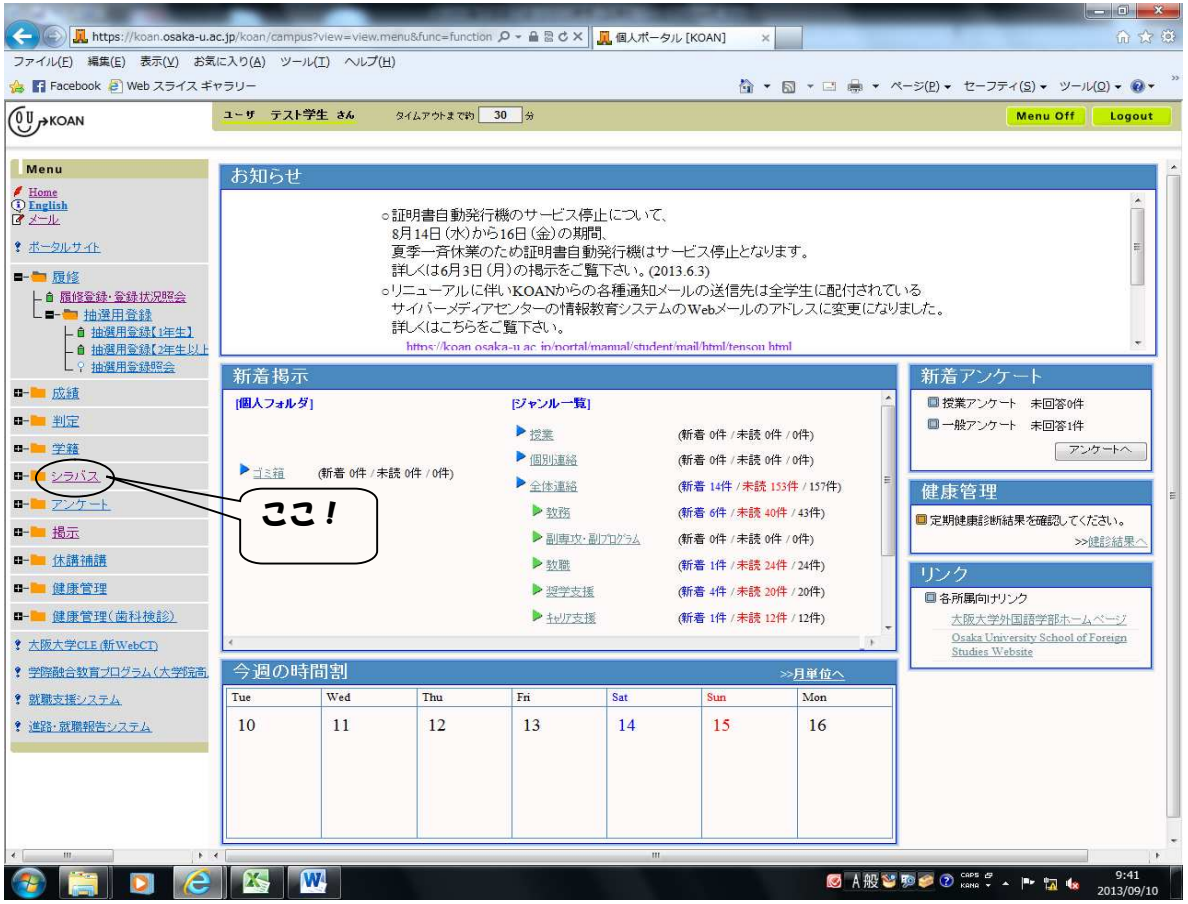

1) 左側「Menu」欄の【シラバス】→【シラバス参照】をクリック。

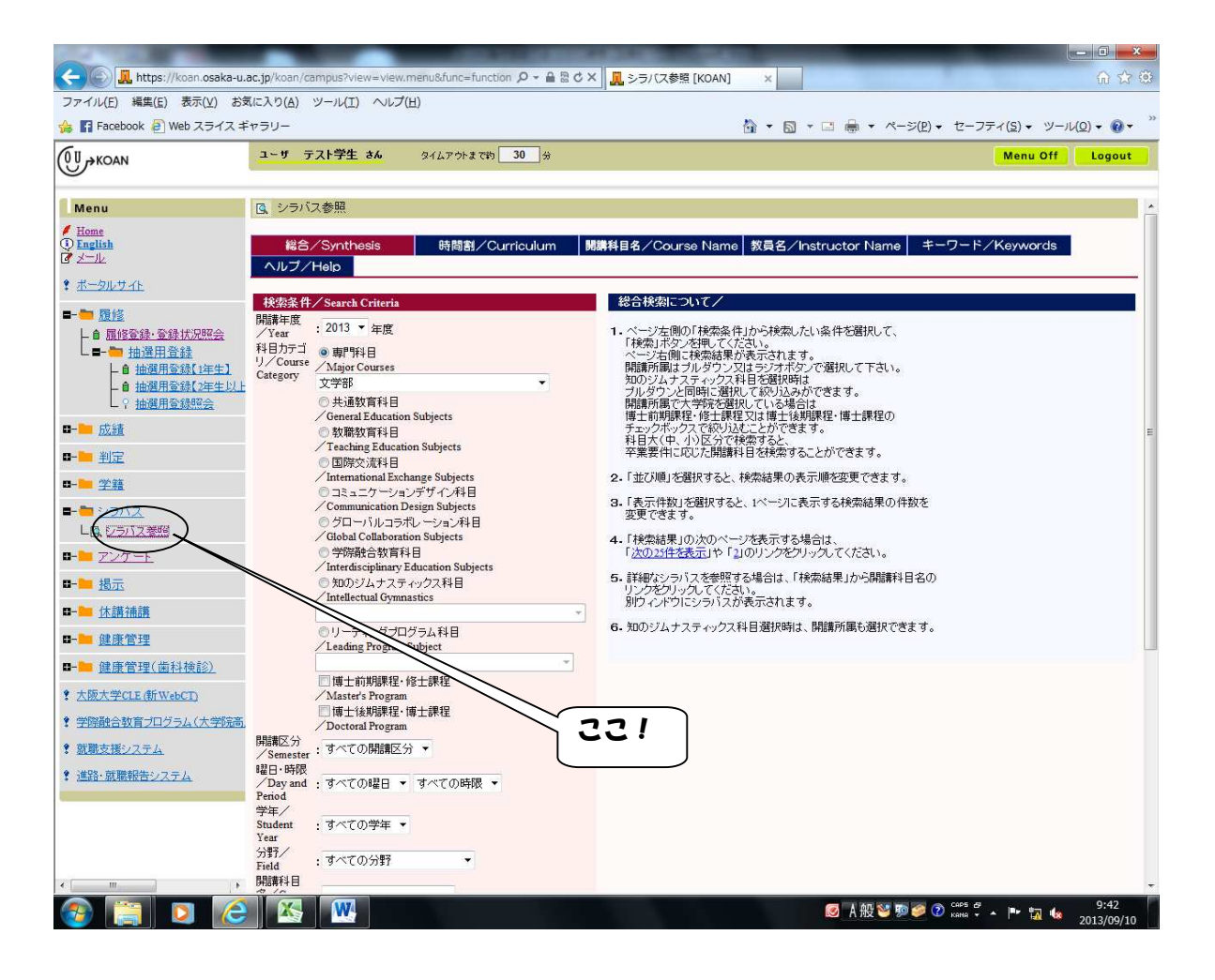

- 2)シラバス参照画面が表示されるので、「科目カテゴリ」の開講部局欄が自分の所属する 研究科・課程になっていることを確認したうえで、教員氏名や曜日・時限、科目名の一 部など、検索したい条件を入力してください。 検索ボタンを押すと該当授業の一覧が表示されますので、科目名をクリックしてくださ い。
- ※他研究科のシラバス検索をする場合は、「科目カテゴリ」の開講部局欄から希望の「科目 を開設している部局」を選択してください。その後履修登録が必要な場合は、曜日・時 限、時間割コードを控えておくこと。